# *Обучающиеся группы № 28 Приветствую вас на дистанционном обучении Работы прошу высылать на адрес msn@apt29.ru (Мамонов Сергей Николаевич)*

## *Задание:*

1. Выполните на компьютере в таблице ввод необходимых данных и

простейшие расчеты.

3. Результат работы прислать для проверки на электронный адрес:

msn@apt29.ru

## **Практическая работа**

## **«MS Excel. Создание и редактирование табличного документа»**

#### **Задание:**

**1.** Создайте таблицу, содержащую расписание движения поездов от станции Саратов до станции Самара. Общий вид таблицы «Расписание» отображен на рисунке.

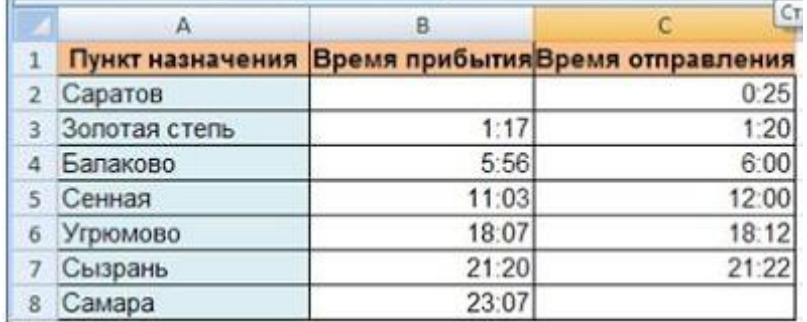

2. Выберите ячейку **А3**, замените слово «Золотая» на «Великая» и нажмите клавишу **Enter**.

3. Выберите ячейку **А6**, щелкните по ней левой кнопкой мыши дважды и замените «Угрюмово» на «Веселково»

4. Выберите ячейку **А5** [зайдите в строку формул и замените «Сенная» на «Сенная](https://sites.google.com/site/rabotavexcel2007/prakticeskaa-rabota-3/2.JPG?attredirects=0) 1».

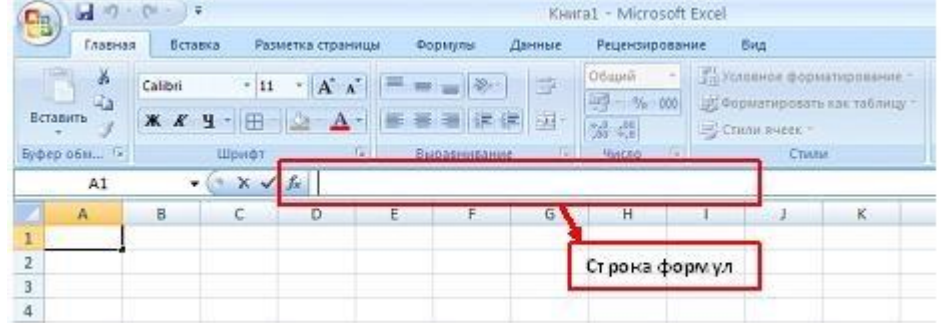

5. Дополните таблицу «Расписание» расчетами времени стоянок поезда в каждом населенном пункте. (вставьте столбцы) Вычислите суммарное время стоянок, общее время в пути, время, з[атрачиваемое поездом на передвижение от одного населенного пункта к другому.](https://sites.google.com/site/rabotavexcel2007/prakticeskaa-rabota-3/3.JPG?attredirects=0)

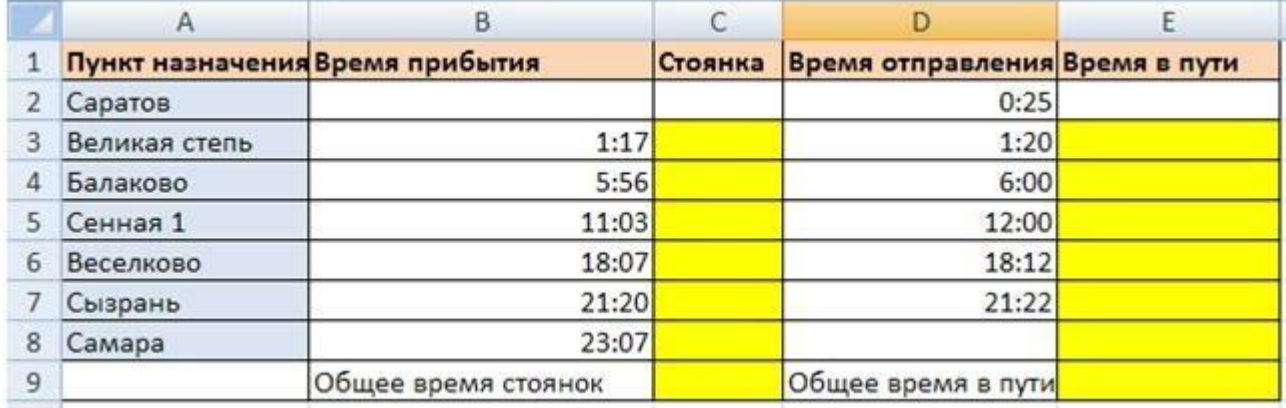

#### *Технология выполнения задания:*

1. Переместите столбец «Время отправления» из столбца С в столбец D. Для этого выполните следующие действия:

- Выделите блок C1:C7; выберите команду **Вырезать**.
- Установите курсор в ячейку D1;
- Выполните команду **Вставить**;
- Выровняйте ширину столбца в соответствии с размером заголовка.;

2. Введите текст «Стоянка» в ячейку С1. Выровняйте ширину столбца в соответствии с размером заголовка.

3. Создайте формулу, вычисляющую время стоянки в населенном пункте.

4. Необходимо скопировать формулу в блок С4:С7, используя маркер заполнения. Для этого выполните следующие действия:

• Вокруг активной ячейки имеется рамка, в углу которой есть маленький прямоугольник, ухватив его, распространите формулу вниз до ячейки С7.

5. Введите в ячейку Е1 текст «Время в пути». Выровняйте ширину столбца в соответствии с размером заголовка.

6. Создайте формулу, вычисляющую время, затраченное поездом на передвижение от одного населенного пункта к другому.

7. Измените формат чисел для блоков С2:С9 и Е2:Е9. Для этого выполните следующие действия:

• Выделите блок ячеек С2:С9;

• Выполните команду основного меню **Главная – Формат – Другие числовые форматы - Время и установите параметры (часы:минуты)**.

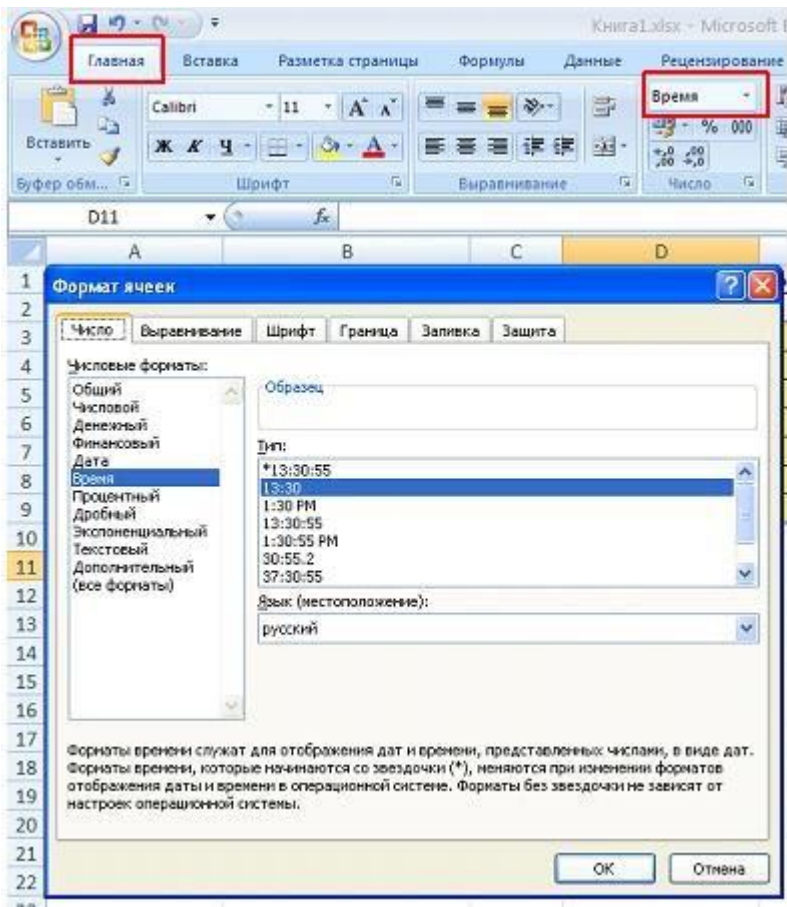

- Нажмите клавишу **Ок**.
- 8. Вычислите суммарное время стоянок.
- Выберите ячейку С9;
- Щелкните кнопку **Σ<sup>γ</sup> [А](https://sites.google.com/site/rabotavexcel2007/prakticeskaa-rabota-3/7%D0%B5.JPG?attredirects=0)втосумма** на панели инструментов;
- Подтвердите выбор блока ячеек С3:С8 и нажмите клавишу **Enter**.
- 9. Введите текст в ячейку В9. Для этого выполните следующие действия:
- Выберите ячейку В9;

• Введите текст «Суммарное время стоянок». Выровняйте ширину столбца в соответствии с размером заголовка.

10. Удалите содержимое ячейки С3.

• Выберите ячейку С3;

• Выполните команду основного меню **Правка – Очистить** или нажмите **Delete** на клавиатуре;

**Внимание!** Компьютер автоматически пересчитывает сумму в ячейке С9!!!

• Выполните команду **Отменить** или нажмите соответствующую кнопку на панели инструментов.

- 11. Введите текст «Общее время в пути» в ячейку D9.
- 12. Вычислите общее время в пути.
- 13. Оформите таблицу цветом и выделите границы таблицы.

### **Самостоятельная работа**

Рассчитайте с помощью табличного процессора Exel расходы школьников, собравшихся поехать на экскурсию в другой город.

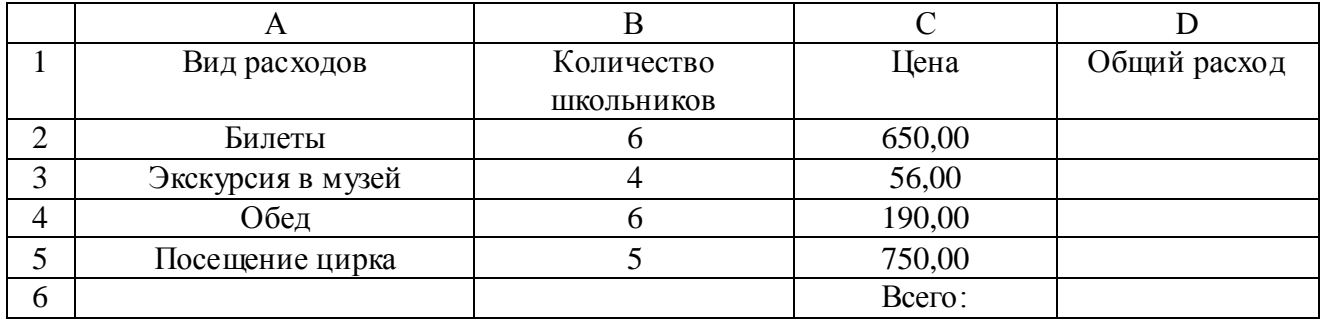